# **12 Выгрузки из модуля**

Глава содержит следующие разделы. [Экспорт в АРМ "Главная книга" Талисмана 2.0.](#page-0-0) [Импорт/Экспорт для РППО.](#page-2-0) [Остальные выгрузки.](#page-5-0)

# <span id="page-0-0"></span>**Экспорт в АРМ "Главная книга" Талисмана 2.0**

**Обратите внимание**. Данная выгрузка не доступна в модуле «Все НФА».

#### **Настройка соответствия.**

Если на базе ведётся несколько организаций, они должны экспортироваться в разные журналы главной книги. Для этого нужно настроить соответствия в настройке экспорта. Настройка располагается в меню «Сервис», пункт «Настройка экспорта в АРМ "Главная книга" Талисмана 2.0» [\(рис. 12-1\)](#page-0-1).

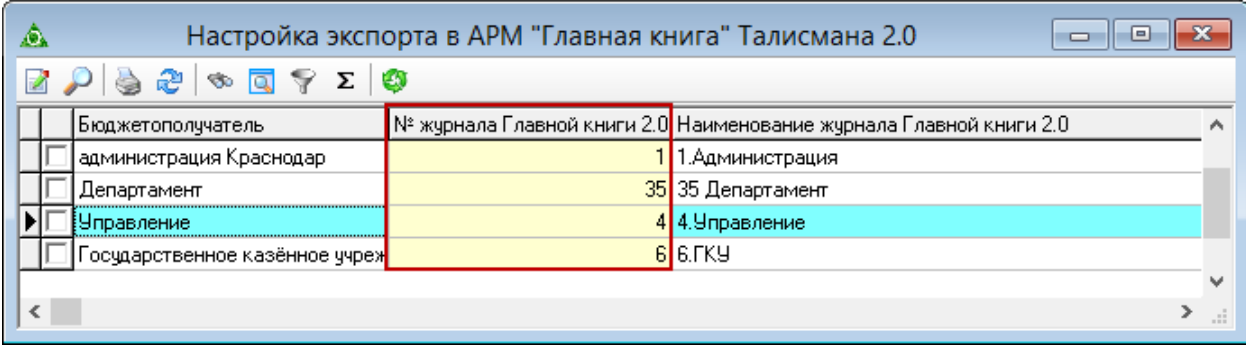

рис. 12-1

<span id="page-0-1"></span>Чтобы настроить соответствия автоматически, нажмите кнопку – «Импорт журналов Главной книги 2.0». После нажатия кнопки произойдёт загрузка журналов и автоматическая подстановка к бюджетополучателям, согласно аналогичным настройкам в Талисмане 2.0.

Также можно настроить соответствия вручную. Бюджетополучатели указываются на форме редактирования [\(рис. 12-2\)](#page-1-0).

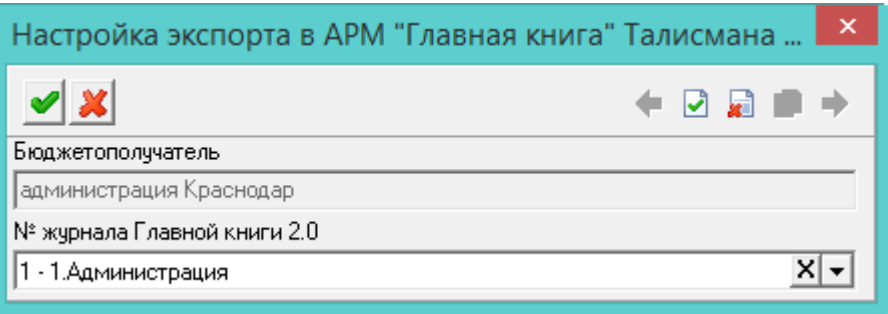

рис. 12-2

<span id="page-1-0"></span>Номер журнала вводится вручную в колонке журнала «№ журнала Главной книги 2.0».

#### **Выгрузка.**

Чтобы сделать выгрузку в АРМ «Главного бухгалтера» Талисман 2.0, выполните следующие действия.

1. Выберите в окне модуля рабочий период «Месяц».

2. Выберите в меню «Сервис» пункт «Экспорт в АРМ "Главная книга" Талисмана 2.0», откроется окно [\(рис. 12-3\)](#page-1-1).

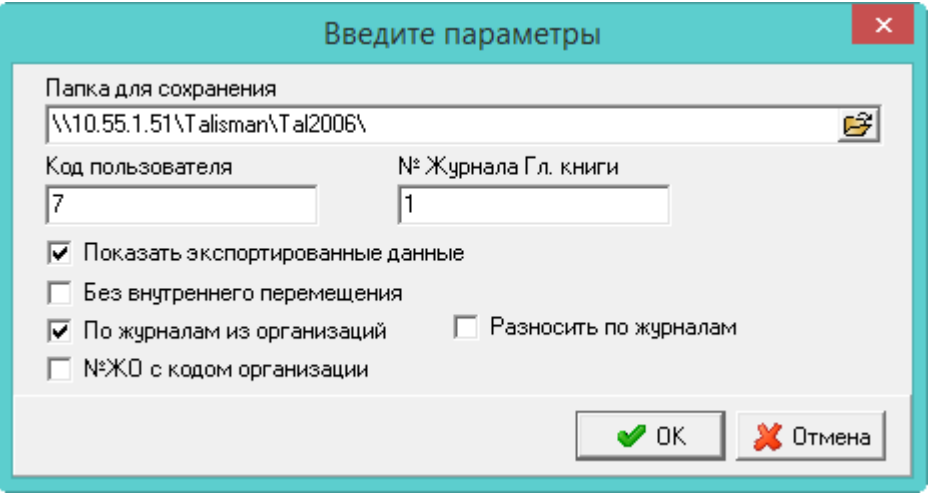

рис. 12-3

<span id="page-1-1"></span>3. Укажите путь к папке «Талисман 2.0», для сохранения файла.

- Чтобы разнести данные по разным журналам, указанные для организаций в настройке экспорта, установите галочку «По журналам из организаций».

- Чтобы номер журнала брался из главной книги (модуль «Рабочее место главного бухгалтера»), установите галочку «Разносить по журналам».

- Параметры «Разносить по журналам» и «По журналам из организаций» являются взаимоисключающими.

- Чтобы при экспорте к номеру журнала операций добавлялся код организации, установите на опции «№ ЖО с кодом организации» галочку.

4. Нажмите кнопку «ОК».

# <span id="page-2-0"></span>**Импорт/Экспорт для РППО**

Выгрузка и загрузка накладных в АРМ «Расчёты по принятым обязательствам» программы «Талисман 2.0».

#### **Общие настройки.**

1. В меню «Сервис» пункт «Настройки» вызовите окно настроек [\(рис. 12-4\)](#page-2-1).

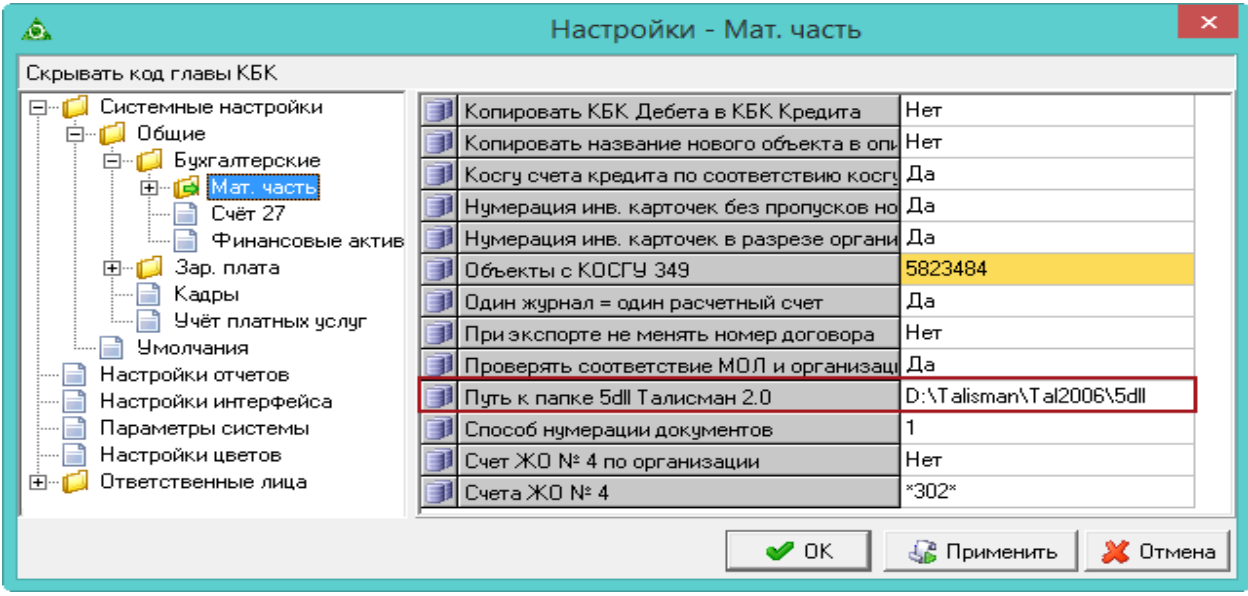

<span id="page-2-1"></span>2. Выберите в обозревателе группу «Общие – Бухгалтерские – Мат. часть» и заполните параметр «Путь к папке 5dll Талисман 2.0».

3. Также можно настроить параметры «Один журнал = Один расчётный счёт» (для этой настройки необходимо в справочнике «Журналы» указать для журнала банковский счёт), «При экспорте не менять номер договора», «Счёт ЖО №4 по организации», «Счета ЖО №4», «Экспортировать № Мол в содержание операции».

#### **Настройка импорта данных.**

1. Из меню «Сервис» пункт «Настройки импорта из РППО Талисмана 2.0» вызовите окно [\(рис. 12-5\)](#page-2-2).

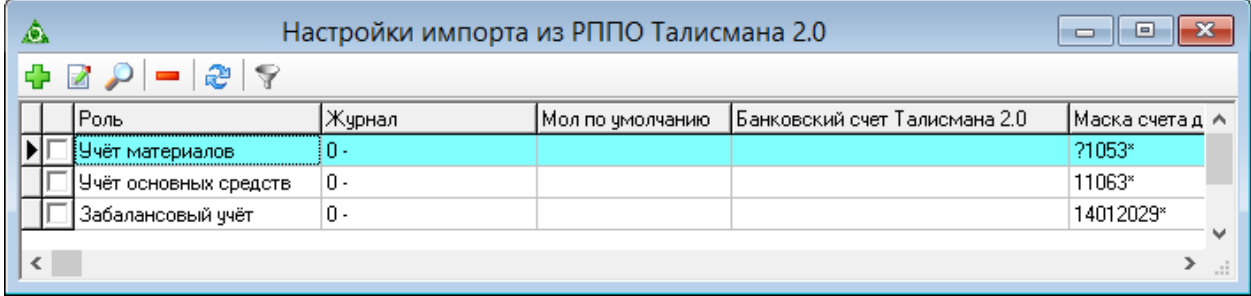

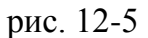

<span id="page-2-2"></span>2. Нажмите кнопку  $\Box$  – «Добавить запись». Появится форма ввода данных

рис. 12-4

#### [\(рис. 12-6\)](#page-3-0).

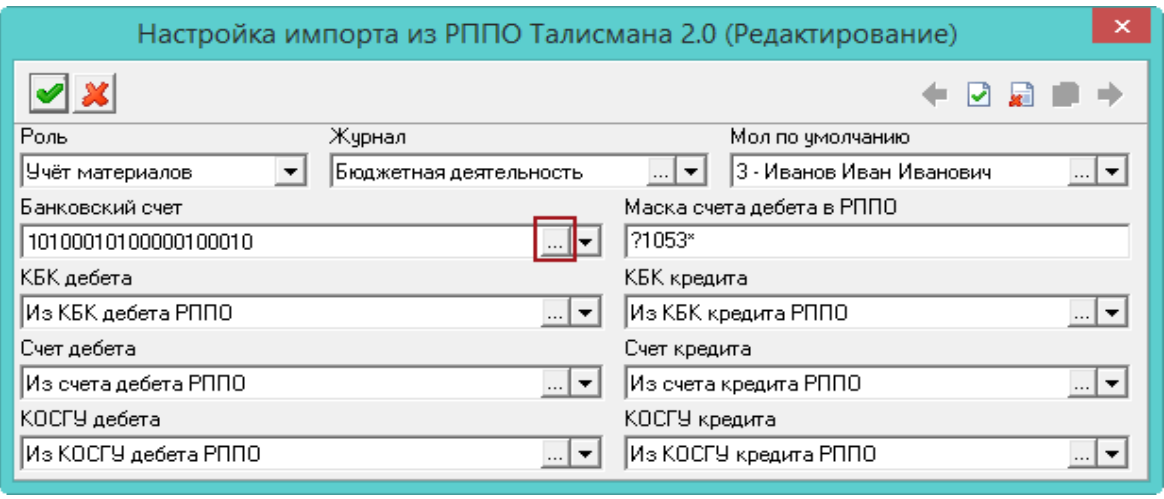

рис. 12-6

<span id="page-3-0"></span>3. Настройте параметры импорта. Поля для обязательного заполнения: «Журнал» и «Банковский счёт». К журналу нужно привязать банковский счёт.

4. Чтобы синхронизировать банковские счета с «Талисман 2.0», нажмите кнопку в конце поля «Банковский счёт». Откроется окно «Банковские счета Талисмана 2.0» [\(рис. 12-7\)](#page-3-1).

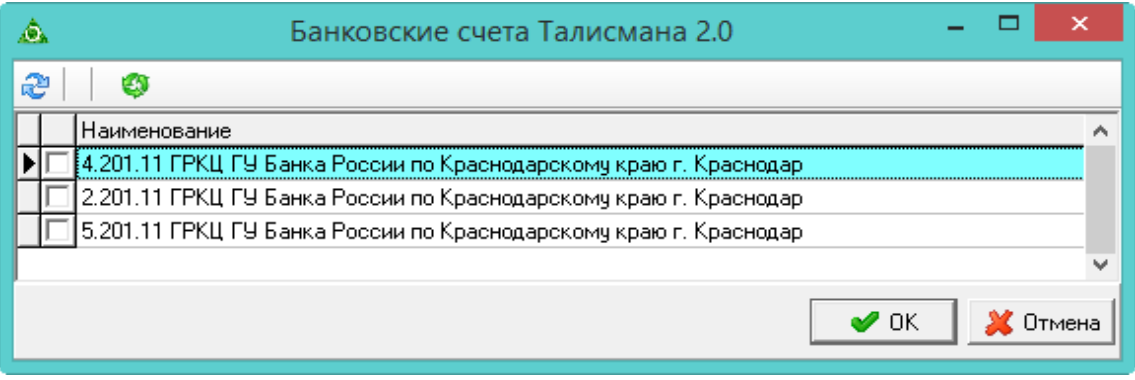

рис. 12-7

<span id="page-3-1"></span>5. Нажмите кнопку – «Синхронизация с Талисманом 2.0», загрузятся банковские счета из «Талисман 2.0». Нажмите кнопку «ОК».

6. Нажмите кнопку – «Подтвердить изменения», чтобы сохранить.

#### **Импорт данных.**

Чтобы сделать загрузку данных, выполните следующие действия.

**Обратите внимание**. Перед импортом желательно сделать синхронизацию договоров.

1. Пройдите в меню «Сервис» пункт «Импорт данных из РППО Талисмана 2.0». Откроется окно [\(рис. 12-8\)](#page-4-0).

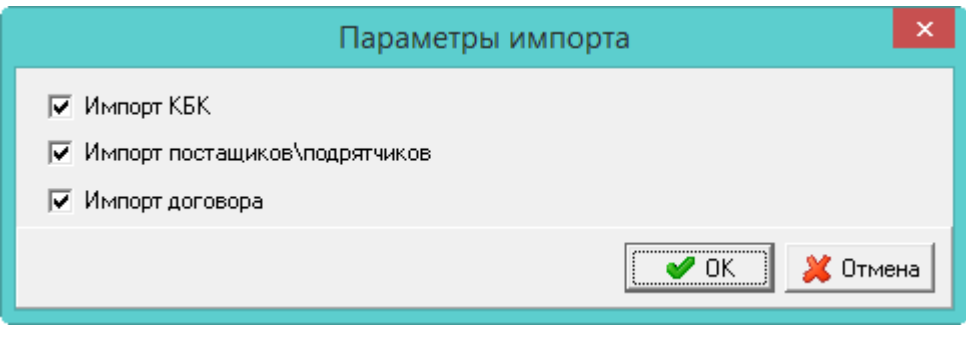

рис. 12-8

<span id="page-4-0"></span>2. Чтобы при импорте синхронизировались данные контрагентов, договорам и КБК, включите соответствующие опции.

3. Нажмите кнопку «ОК». Запустится загрузка накладных.

4. Дождитесь окончания процесса. В журнале документов, загруженные документы будут в статусе «Черновик» и выделены красным цветом. Импортируются сумма, организация, договор, поставщик, КБК. Присваивается типовая операция «Ручной ввод».

## **Настройка экспорта данных.**

Проводки, счёт кредита которых соответствует настройке «Счёт ЖО №4» (по умолчанию 302 счета), могут быть экспортированы в РППО Талисман 2.0.

Чтобы настроить выгрузку данных, выполните следующие действия.

1. Из меню «Сервис – Настройки экспорта в РППО Талисмана 2.0» вызовите окно [\(рис. 12-9\)](#page-4-1).

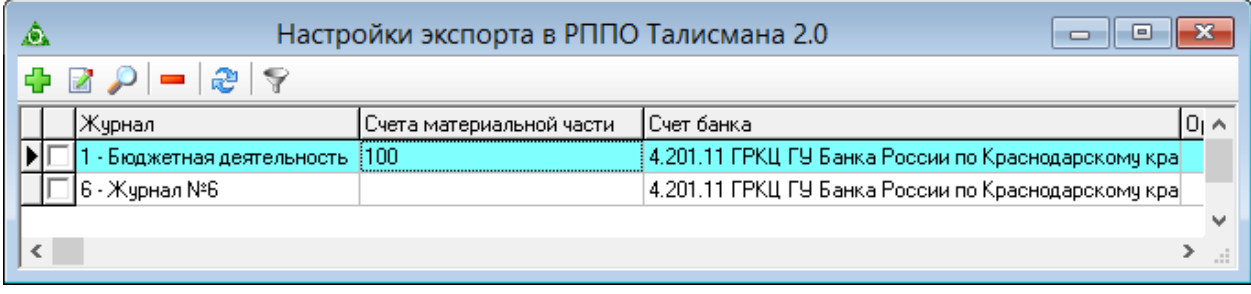

рис. 12-9

<span id="page-4-1"></span>2. Нажмите кнопку  $\Box$  – «Добавить запись». Появится форма ввода данных [\(рис. 12-10\)](#page-5-1).

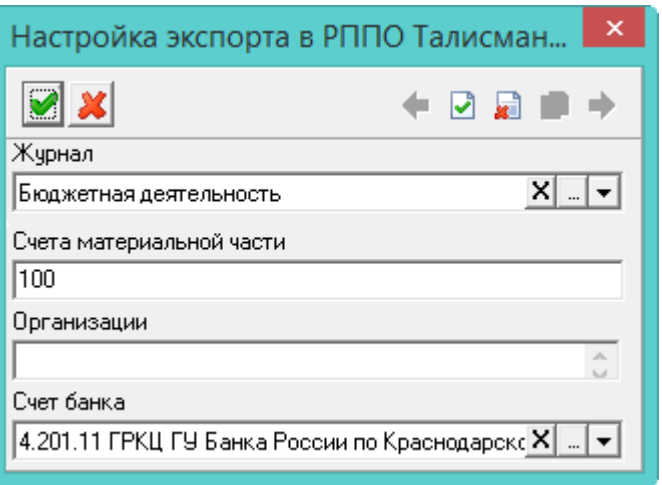

рис. 12-10

- <span id="page-5-1"></span>3. Привяжите к журналу банковский счёт.
- 4. Нажмите кнопку «Подтвердить изменения», чтобы сохранить.

#### **Экспорт данных.**

Чтобы сделать выгрузку данных, выполните следующие действия.

1. Пройдите в пункт меню «Сервис – Экспорт данных в РППО Талисмана 2.0». Запустится выгрузка накладных.

<span id="page-5-0"></span>2. Дождитесь окончания процесса выгрузки.

## **Остальные выгрузки из модуля «Основные средства»**

#### **Выгрузка данных для статистической формы П-2.**

Выгрузка в АРМ «Главного бухгалтера» Талисман 2.0. Чтобы сделать выгрузку, выберите в окне модуля рабочий период «Квартал». Выберите в пункте меню «Сервис» пункт «Выгрузка данных для статистической формы П-2», откроется окно [\(рис. 12-11\)](#page-5-2).

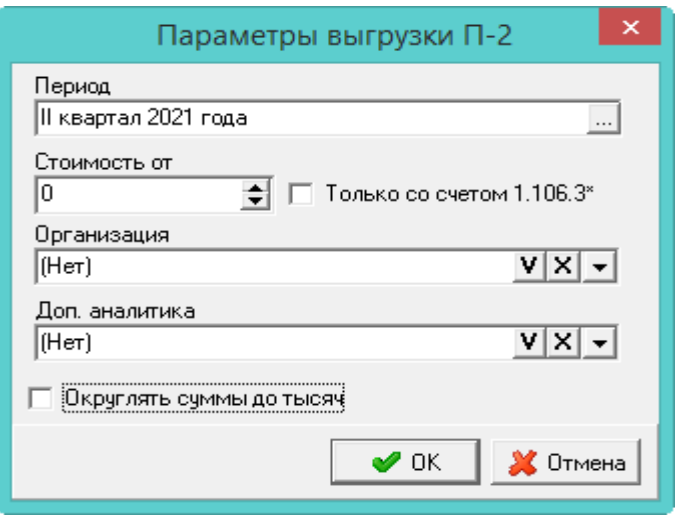

<span id="page-5-2"></span>рис. 12-11

Укажите путь к папке «Талисман 2.0» для сохранения файла. Указывается стоимость объектов, попадающих в отчёт, в соответствии с требованиями к данному отчёту. При включении опции «Только со счётом 1.106.3\*» в отчёт включаются только объекты, приходованные на данные счёт.

#### **Выгрузка данные для формы №11 краткая и краткая казна.**

Выберите в окне модуля рабочий период «Год». Выберите в пункте меню «Сервис» пункт «Выгрузка данные для формы №11 краткая и краткая казна», откроется окно [\(рис. 12-12\)](#page-6-0).

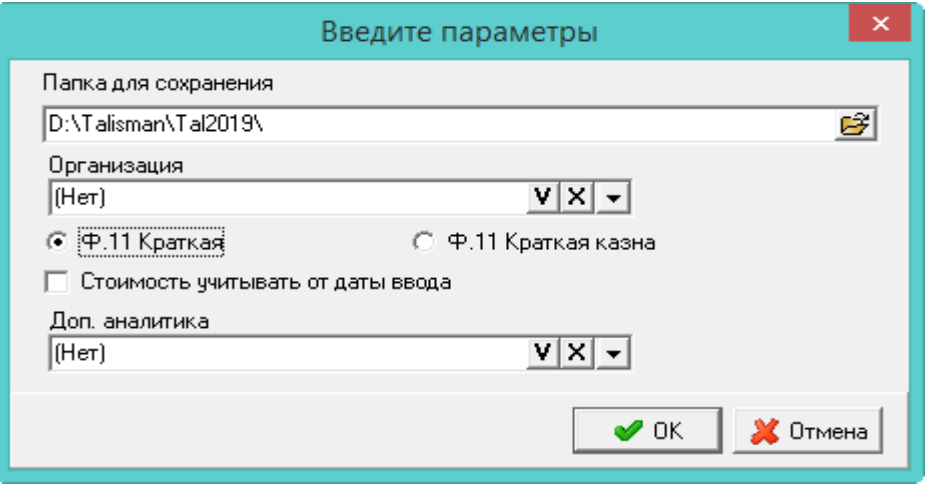

рис. 12-12

<span id="page-6-0"></span>Укажите организацию, по которой будет делаться выгрузка. Выберите формат выгрузки «Краткая» или «Краткая казна».

## **Выгрузить данные для «Декларация по налогу на имущество».**

Выгрузка формируется поквартально и за год. Выберите в меню «Сервис» пункт «Выгрузить данные для "Декларация по налогу на имущество"», откроется окно [\(рис. 12-13\)](#page-6-1).

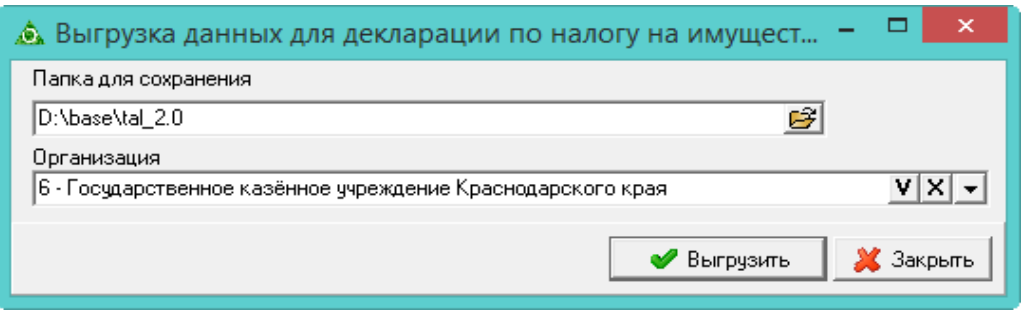

рис. 12-13

<span id="page-6-1"></span>Указывается организация, по которой будет делаться выгрузка.